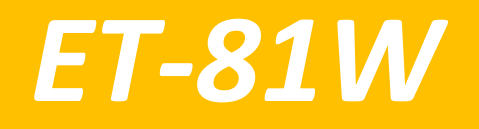

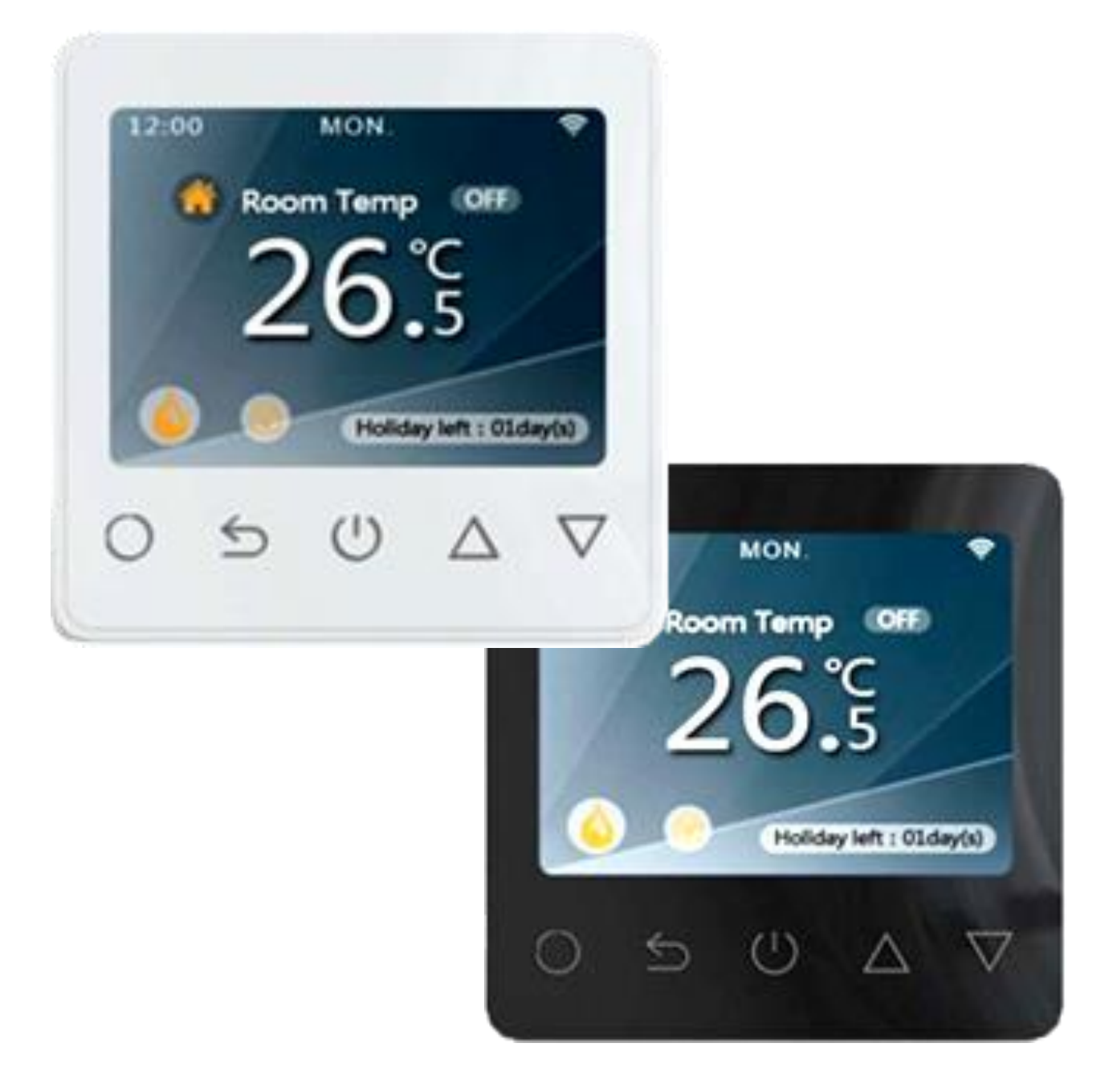

## **Inhaltsverzeichnis**

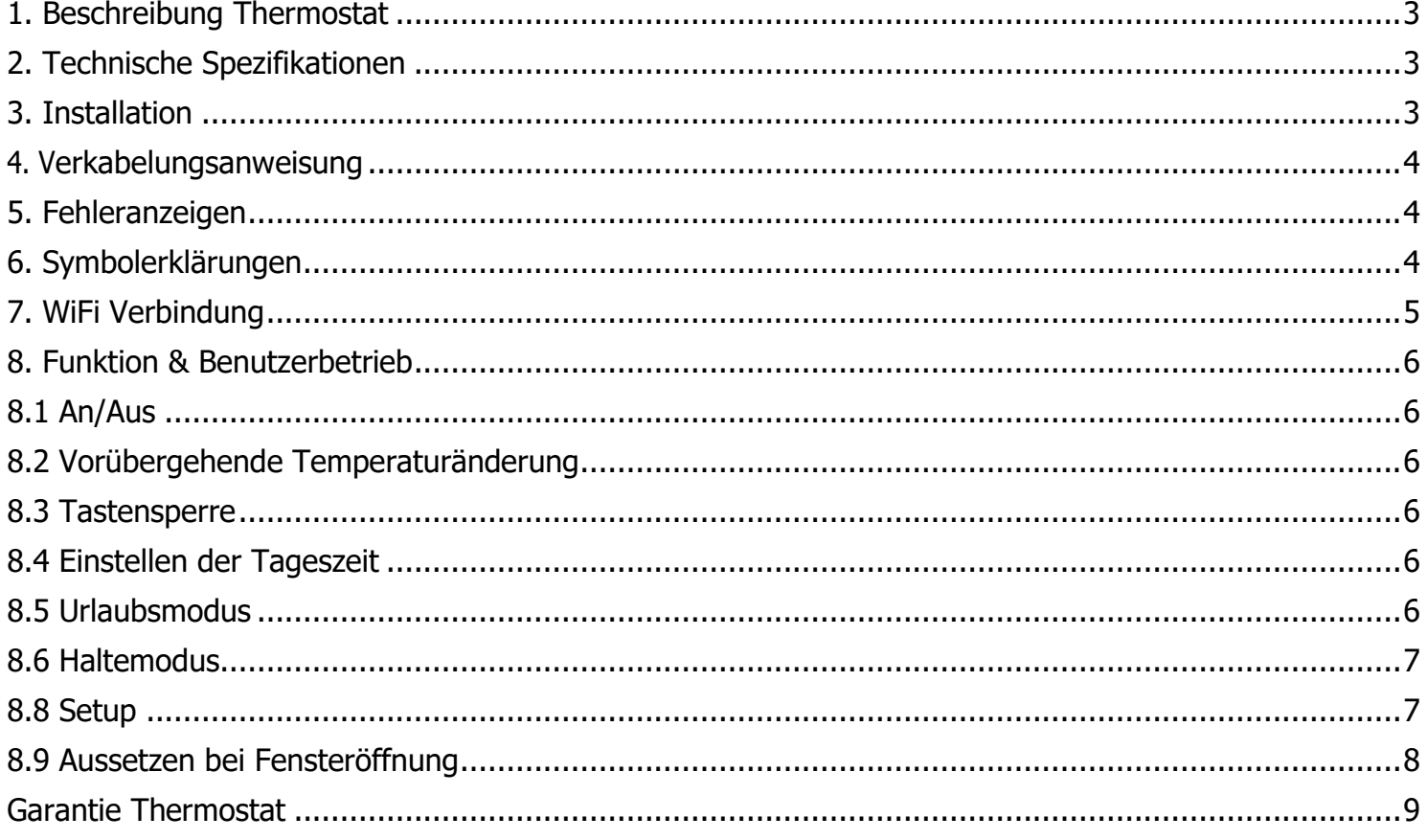

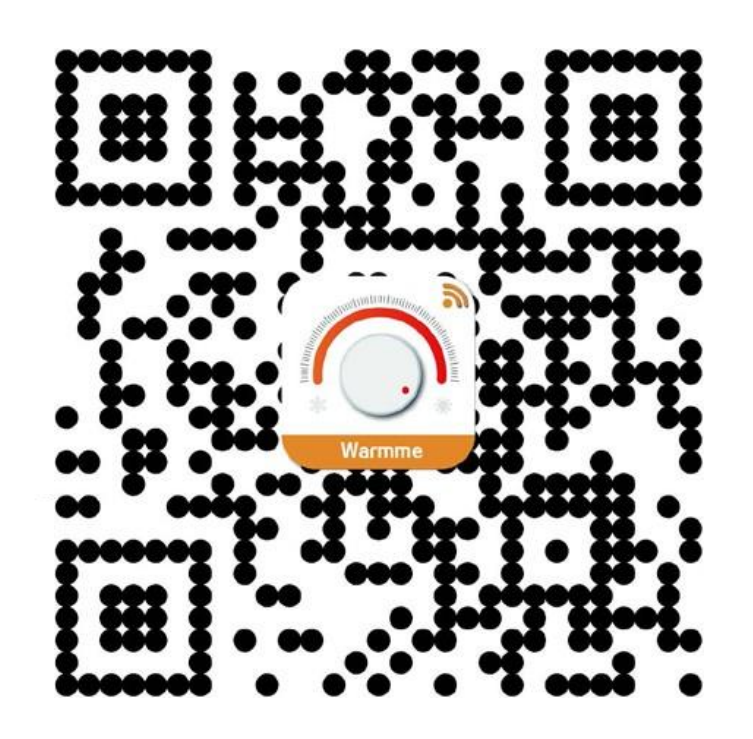

# APP für ET-81W

## <span id="page-2-0"></span>**1. Beschreibung Thermostat**

Der ET-81 ist ein intelligenter Thermostat zur Steuerung Ihrer elektrischen Fußbodenheizung. Ihr Zuhause wird in angenehmer Temperatur gehalten während der Energieverbrauch minimiert wird.

Das Modell ET-81W ist eine WiFi-Version für die drahtlose Verbindung. Sie können die APP auf Ihrem Smartphone installieren, um Ihr elektrisches Heizsystem fernzusteuern.

## <span id="page-2-1"></span>**2. Technische Spezifikationen**

- Versorgungsspannung: 85-265V 50 / 60Hz
- Maximaler Schaltstrom: 15A
- **◎** Standby-Leistung: <1W
- IP-Schutzklasse: IP20
- Kabeldurchmesser: ≤ 2.5mm²

<span id="page-2-2"></span>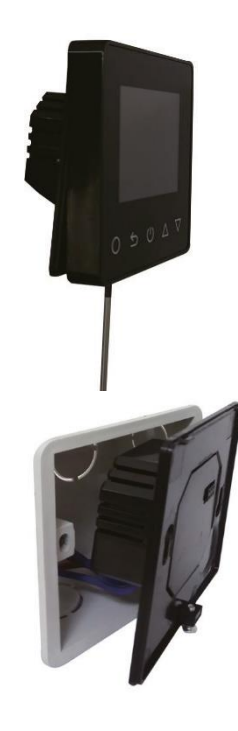

## **3. Installation**

#### **Schritt 1:**

Lösen Sie die Befestigungsschraube unten am Thermostat, um zur Frontplatte zu gelangen.

#### **Schritt 2:**

Schließen Sie den Thermostat gemäß der Verkabelungsanweisung an.

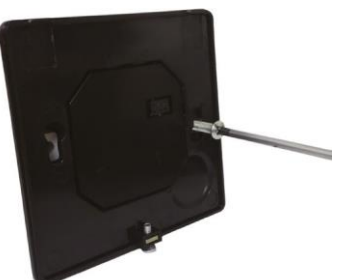

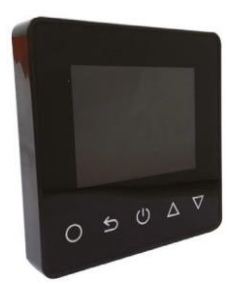

#### **Schritt 3:**

Setzen Sie die Rückwand mit den mitgelieferten Schrauben in der Aufputzdose.

### **Schritt 4:**

Richten Sie die Vorder- und Rückseite aus und befestigen Sie sie mit der Schraube.

## <span id="page-3-0"></span>**4. Verkabelungsanweisung**

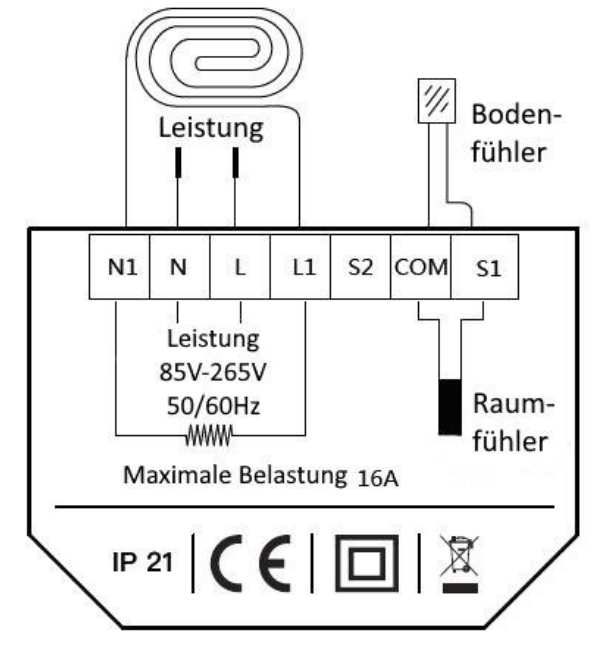

**Vorschlag**: Bitte halten Sie die maximale Last bei 90% von 16A, um die Lebensdauer zu verlängern

## <span id="page-3-1"></span>**5. Fehleranzeigen**

**E1:** Raumfühlerfehler

**E2:** Bodenfühlerfehler

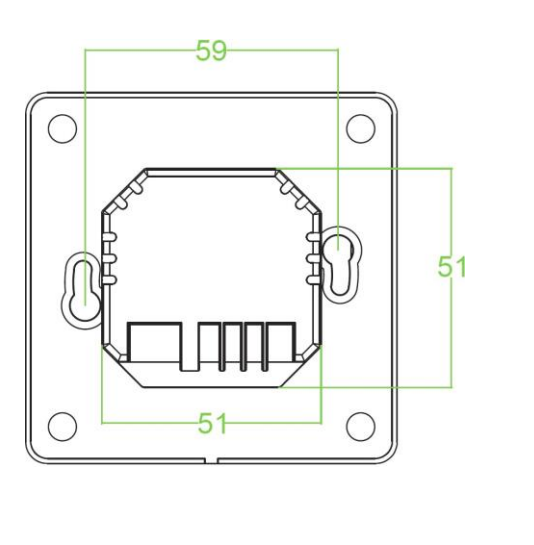

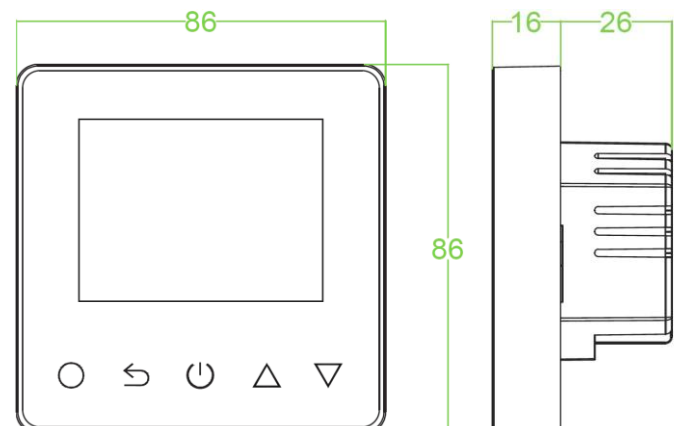

## <span id="page-3-2"></span>**6. Symbolerklärungen**

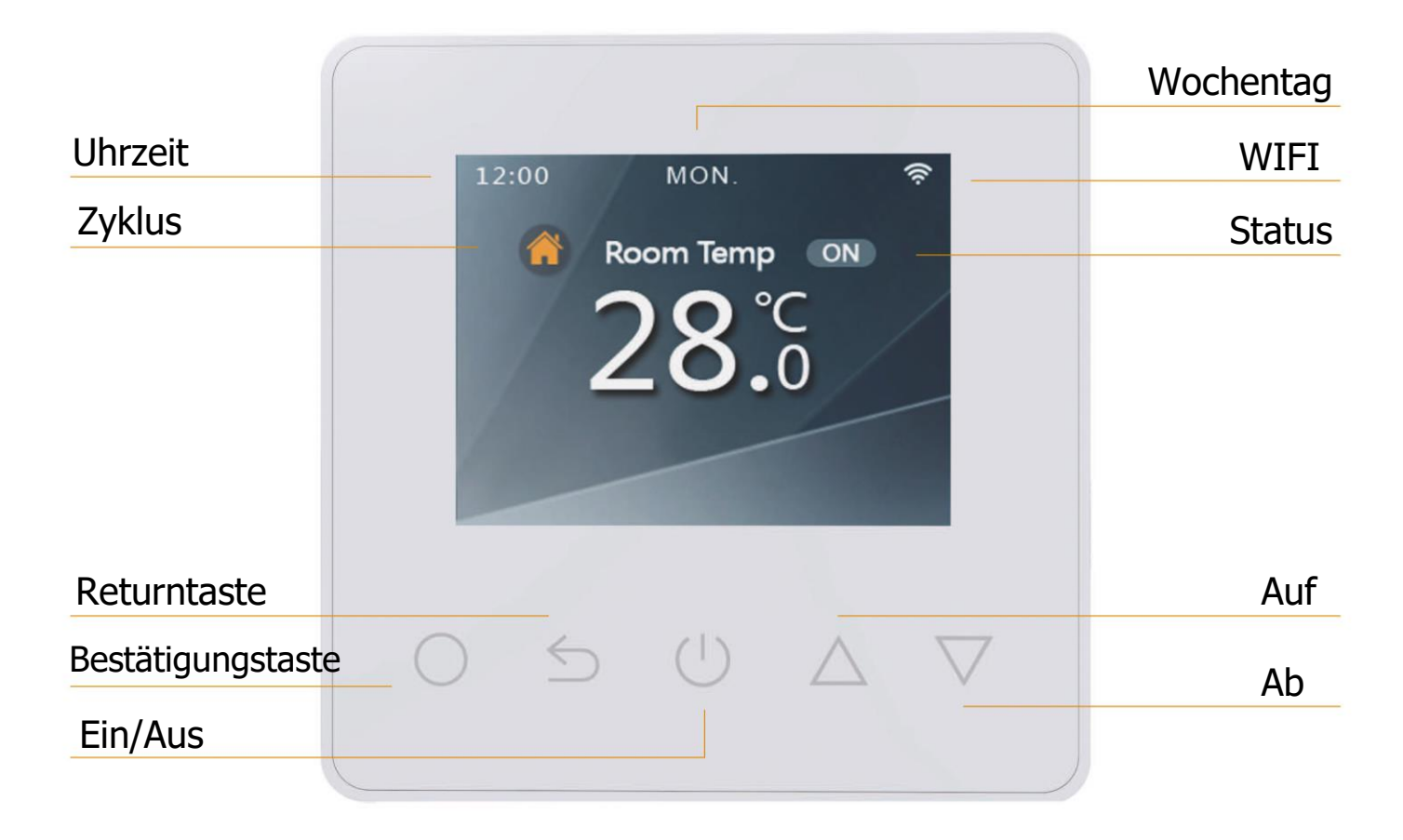

#### <span id="page-4-0"></span>**7. WiFi Verbindung**

- **Schritt 1:** Scannen Sie den QR-Code oder laden Sie die Warmme-App aus dem APP-Store / Google-Browser herunter.
- **Schritt 2:** Registrieren Sie sich und melden Sie sich mit Ihrer Handynummer / E-Mail-Adresse in der APP an.

**Achtung:** Bitte lesen Sie die "Datenschutzbestimmungen und Servicevereinbarungen" und stimmen Sie diesen zu, bevor Sie sich registrieren.

**Schritt 3:** Klicken Sie auf "Familie erstellen", um Familieninformationen einzugeben, und klicken Sie auf "Fertig".

**Achtung:** Bitte autorisieren Sie die Standortberechtigungen, wenn Sie eine Familie erstellen.

- <sup>●</sup> Schritt 4: Klicken Sie oben rechts auf "Gerät hinzufügen" oder "+", um ein Gerät hinzuzufügen.
- **Schritt 5:** Klicken Sie auf "Wifi-Thermostat" und befolgen Sie die Tipps zum Betrieb des Thermostats. Wenn das Wifi-Symbol schnell blinkt, klicken Sie bitte auf "Drücken, um eine Verbindung herzustellen".
- **Schritt 6:** Geben Sie das WLAN-Passwort ein und klicken Sie auf "Bestätigen".
- **Schritt 7:** Wenn das Gerät erfolgreich hinzugefügt wurde, können Sie den Gerätenamen ändern und die Region festlegen. Klicken Sie dann auf "Fertig".

**Achtung:** Wenn dies fehlschlägt, bestätigen Sie bitte, dass Wifi 2.4G unterstützt wird und überprüfen Sie die Wifi-Signale. Verwenden Sie dann den "AP-Modus" oben rechts, um erneut eine Verbindung herzustellen.

 **Schritt 8:** Sie können die Echtzeit-Temperatur und die eingestellte Temperatur usw. an der Steuerschnittstelle überprüfen.

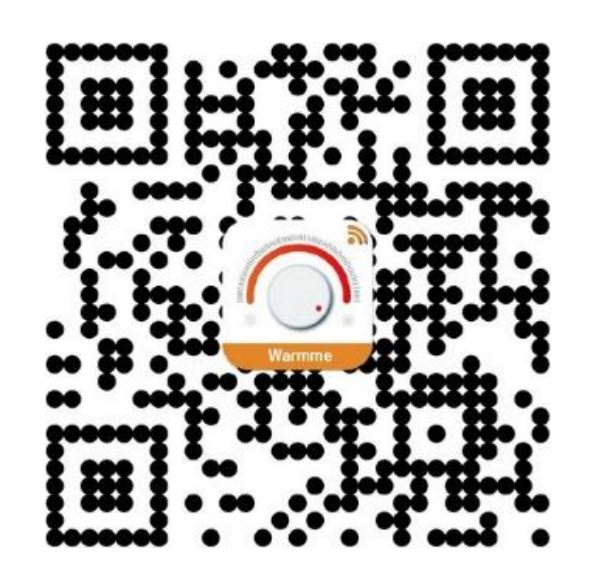

## <span id="page-5-1"></span><span id="page-5-0"></span>**8. Funktion & Benutzerbetrieb**

#### **8.1 An/Aus**

Drücken  $\mathbf \Theta$  Sie AN/AUS

**Achtung:** Wenn der Frostschutzmodus aktiviert ist, behält das Gerät die Frostschutztemperatur im Ausschaltmodus bei.

#### <span id="page-5-2"></span>**8.2 Vorübergehende Temperaturänderung**

Im Normalbetrieb können sie durch drücken der Pfeiltasten  $\Delta$  oder  $\nabla$  ihre voreingestellte Temperatureinstellung aktuell verändern. Die neu gewählte Temperatur blinkt für 1 Minute. Zu Beginn der nächsten Zeitperiode wird alles auf die programmierten Einstellungen zurückgesetzt.

#### <span id="page-5-3"></span>**8.3 Tastensperre**

Die Tastensperre verhindert, dass Dritte unbeabsichtigt Einstellungen verändern können. Hierzu wird die  $\supset$  Taste für 3 Sekunden gedrückt um zu Sperren bzw. zu Entsperren.

#### <span id="page-5-4"></span>**8.4 Einstellen der Tageszeit**

**Im Power EIN Modus:**

- $\odot$  Drücken Sie  $\odot$  und "Zeit" wird angezeigt.
- Drücken Sie △ oder ▽ zur Wahl des Wochentags
- $\odot$  Drücken Sie  $\odot$  zur Bestätigung der Tagesauswahl
- Drücken Sie △ oder ▽ zur Wahl der Stunde
- $\odot$  Drücken Sie  $\odot$  zur Bestätigung der Stundenauswahl
- Drücken Sie △ oder ▽ zur Wahl der Minute
- $\odot$  Drücken Sie  $\odot$  zur Bestätigung der Minutenauswahl
- O Drücken Sie  $\bigcirc$  zur Bestätigung, dann drücken Sie  $\bigcirc$ zur Rückkehr in den Normalmodus

**Hinweis:** Das ET-81W aktualisiert die Uhrzeit selbstständig bei Verbindung zum Internet

#### <span id="page-5-5"></span>**8.5 Urlaubsmodus**

Im Urlaubsmodus wird die Frostschutztemperatur beibehalten, die Sie eingestellt haben.

- $\odot$  Im eingeschalteten Modus-Drücken Sie  $\odot$  um in die Einstellungen zu gelangen
- Drücken Sie △ oder ▽, um das Urlaubsmenu auszuwählen
- **■** Drücken Sie zur Bestätigung
- O Drücken Sie  $\Delta$  oder  $\nabla$  um die Urlaubstage zu setzen oder zu löschen
- $\odot$  Drücken Sie  $\odot$  um Ihre Einstellungen zu bestätigen

Hinweis: Setzen Sie die Feiertage auf 0 oder drücken Sie zweimal  $\bigcup$ , um den Urlaubsmodus abzubrechen. Der Urlaubmodus nutzt die Frostschutztemperatur.

#### <span id="page-6-0"></span>**8.6 Haltemodus**

Das Model ET-81 wird die "Haltetemperatur" beibehalten, bis die Halteperiode endet.

- <sup>⊙</sup> Im eingeschalteten Modus Drücken Sie um in die Einstellungen zu gelangen
- Drücken Sie △ oder ▽ um die Option Hold auszuwählen
- $\odot$  Drücken Sie  $\odot$  um die Hold Zeit Einstellungen vorzunehmen
- Drücken Sie △ oder ▽ zur Einstellung der Stunde
- O Drücken Sie O zur Bestätigung der Einstellung
- O Drücken Sie  $\triangle$  oder  $\nabla$  zur Einstellung der Minute
- **■** Drücken Sie zur Bestätigung der Einstellung
- Drücken Sie △ oder ▽ zur Einstellung der Temperatur
- O Drücken Sie O zur Bestätigung der Einstellung
- <sup>⊙</sup> Drücken Sie um die Einstellung zu bestätigen und in den Normalmodus zurückzukehren

Hinweis: Stellen Sie die Haltezeit auf 00:00 ein oder drücken Sie zweimal  $\bf{U}$ , um den Haltemodus abzubrechen.

#### **8.7 Timer Einstellung**

Jeder Tag der Woche hat 4 Zeiträume - Sie sollten eine Temperatur zu jedem Zeitraum zuteilen.

Stellen Sie die Temperatur über die Raumtemperatur ein. (Versuchen Sie nicht, Zeiträume zu eliminieren, indem Sie die Startzeit eines Zeitraums durch die Startzeit eines anderen Zeitraums ersetzen). Die

Standardeinstellungen sind in der nachfolgenden Tabelle dargestellt.

- $\odot$  Im Normalmodus, drücken Sie  $\odot$  um zur Eingabe zu gelangen.
- Drücken Sie △ oder ▽ um die Auswahl zu markieren
- **⊙** Drücken Sie um die Tagesauswahl einzugeben (MON blinkt).
- $\bullet$  Markieren Sie mit den  $\triangle$  oder  $\nabla$  Tasten den zu bearbeitenden Tag oder starten Sie mit MON.
- $\odot$  Drücken Sie  $\odot$  um in die Zeitraumauswahl zu gelangen.
- O Drücken Sie  $\bigcirc$  die  $\bigtriangleup$  oder  $\nabla$  Tasten um den einzustellenden Zeitraum auszuwählen.
- Drücken Sie ⭘ um die Startzeit einzustellen.
- Markieren Sie mit den △ oder ▽ Tasten die Startzeit.
- $\odot$  Drücken Sie  $\odot$  um die Minuten einzustellen.
- Markieren Sie mit den Pfeiltasten Press △ oder ▽ die Minuten.
- $\odot$  Drücken Sie  $\odot$  um die Temperatur einzustellen.
- $\bullet$  Markieren Sie mit den  $\triangle$  oder  $\nabla$  Tasten die einzustellende Temperatur.
- $\odot$  Drücken Sie  $\odot$  zur Bestätigung und zum nächsten Zeitraum zu gelangen.

#### <span id="page-6-1"></span>**8.8 Setup**

#### **Periodenparameter Tabelle (Anfangswert)**

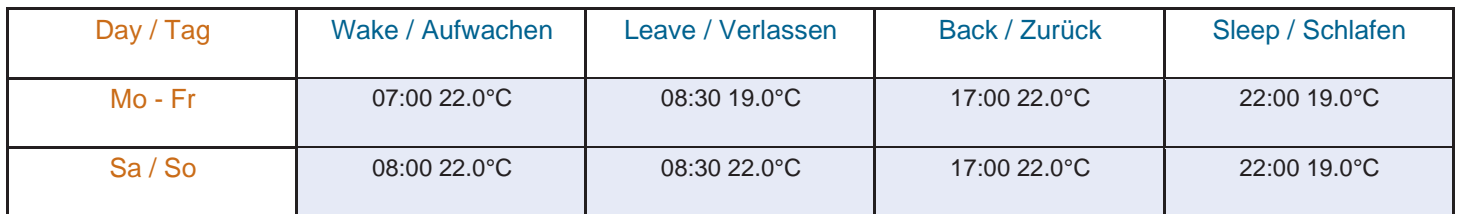

Der Thermostat bietet Setup für verschiedene spezielle Situationen. Diese werden normalerweise von Technikern bei der Erstinstallation eingestellt.

- $\odot$  Drücken Sie auf dem Thermostat  $\odot$  und die Uhrzeit wird angezeigt.
- O Drücken Sie  $\triangle$  bzw.  $\nabla$ , um 'Setup' auszuwählen.
- O Drücken Sie O, um 'Setup' aufzurufen.
- $\odot$  Auf jeden Parameter kann durch Drücken von  $\odot$  zugegriffen werden. Die Werte werden nach Bedarf angepasst

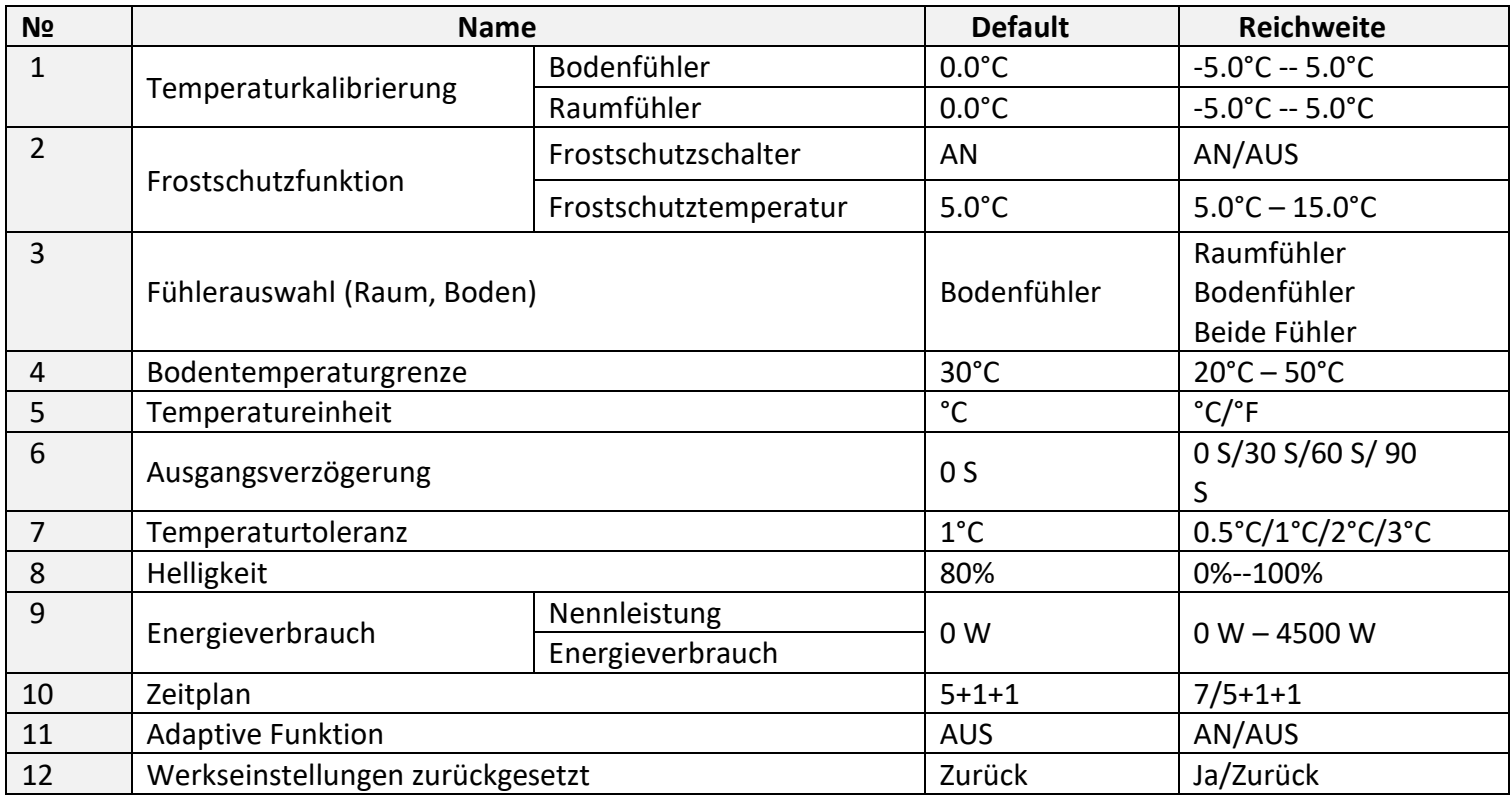

1. Temperaturkalibrierung: Kalibrieren Sie die vom Raum- oder Bodenfühler erfasste Temperatur.

2. Frostschutzfunktion: Mit dieser Option können Sie Ihren Pflanzen oder Haustieren Wärme mit einer niedrigeren Temperatur bringen. In einem Wasserkraftheizsystem wird ein Einfrieren verhindert.

- 3. Fühlerauswahl:
	- Raumfühler: Betrieb über Raumfühler.
	- Bodenfühler: Betrieb über Bodenfühler.
	- Beide Fühler: Betrieb über Raumfühler mit Bodentemperaturbegrenzung.

4. Bodentemperaturbegrenzung: Wenn Sie beide Fühler auswählen, muss die Bodentemperaturbegrenzung eingestellt werden, um den Boden zu schützen.

5. Temperatureinheit: °C und °F können ausgewählt werden.

6. Ausgangsverzögerung: Mit dieser Option können Sie einen versehentlichen Betrieb beim Heizen vermeiden.

7. Temperaturtoleranz: Der Wert beträgt 1 ° C. Der Thermostat beginnt zu arbeiten, wenn die tatsächliche Temperatur 1 ° C niedriger als die eingestellte Temperatur ist, und hört auf zu arbeiten, wenn die tatsächliche Temperatur 1 ° C höher als die eingestellte Temperatur ist.

8. Helligkeit: Mit dieser Option können Sie die Helligkeit des Displays ändern.

9. Energieverbrauch: Mit dieser Option können Sie die verschiedenen Daten eingeben, die zur Berechnung des Energieverbrauchs verwendet werden. Verwenden Sie diese Informationen dann, um den Stromverbrauch zu berechnen.

10. Zeitplan: Wählen Sie einen Wochenplan für die Bearbeitung. Es gibt 2 Möglichkeiten:

- 7: Jeder Tag von Montag bis Sonntag kann individuell eingestellt werden.
- 5 + 1 + 1: 5 Tage von Mo bis Fr haben die gleichen Ereignisse, Sa und So können individuell eingestellt werden.

11. Adaptive Funktion: Nach mehrtägiger Installation und Verwendung stellt die adaptive Funktion sicher, dass die erforderliche Temperatur zu Beginn des nächsten Ereignisses erreicht wurde

12. Werkseinstellungen zurückgesetzt: Alle Parameter werden auf die Standardwerte zurückgesetzt.

#### <span id="page-7-0"></span>**8.9 Aussetzen bei Fensteröffnung**

Diese Funktion funktioniert nur, wenn Raumsensor oder beide Sensoren ausgewählt sind. Der Thermostat mit dieser Funktion schaltet sich beim Öffnen eines Fensters automatisch für 15 aus, da er erkennen kann, dass die Raumtemperatur gesunken ist.

## **Garantie Thermostat**

#### **Garantie-Antragsformular**

<span id="page-8-0"></span>Dieses Formular muss vollständig ausgefüllt und an die unten angegebene Adresse zurückgesendet werden, sonst wird Ihre Garantie ungültig.

Calorique Heizungen, Agathastr. 80, 52355 Düren, [Deutschland](https://branchenbuch.meinestadt.de/dueren/company/12952708#js-bbDetailMap)

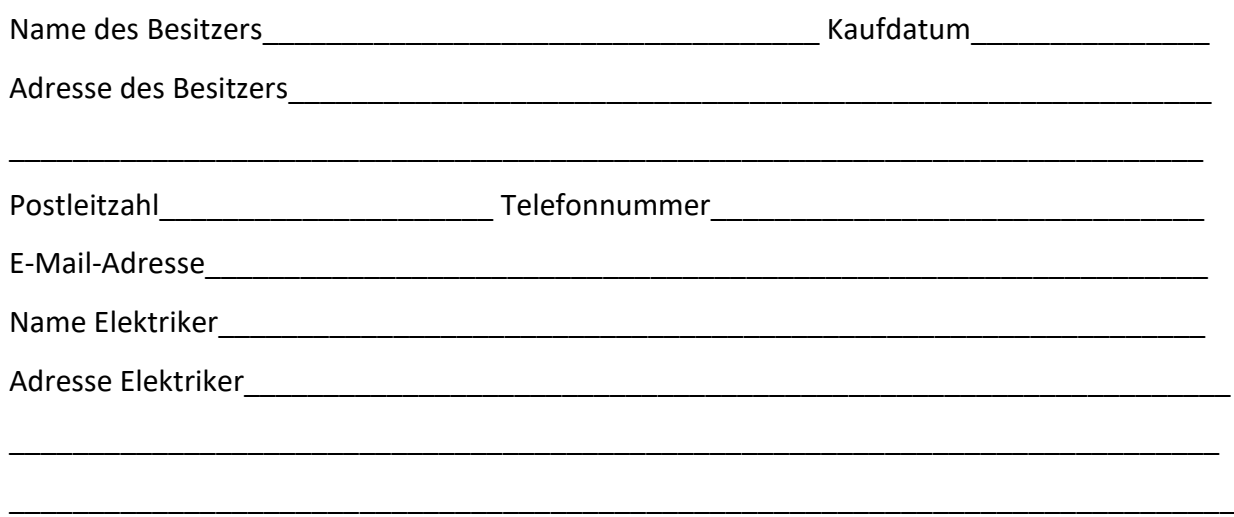

Telefonnummer Elektriker

Bitte vervollständigen Sie die u.a. Tabelle

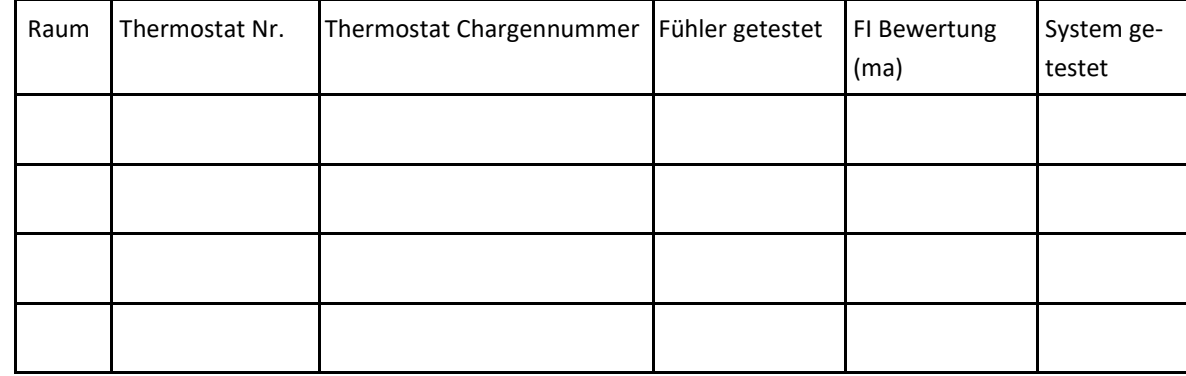

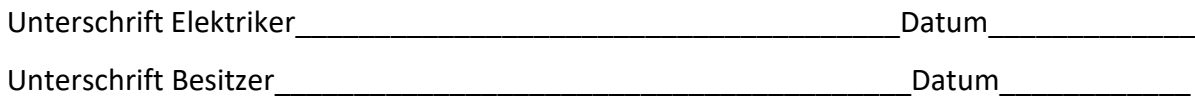